**SEQUEL - User Manual Version 1.0**

## **1. LOGIN PAGE :**

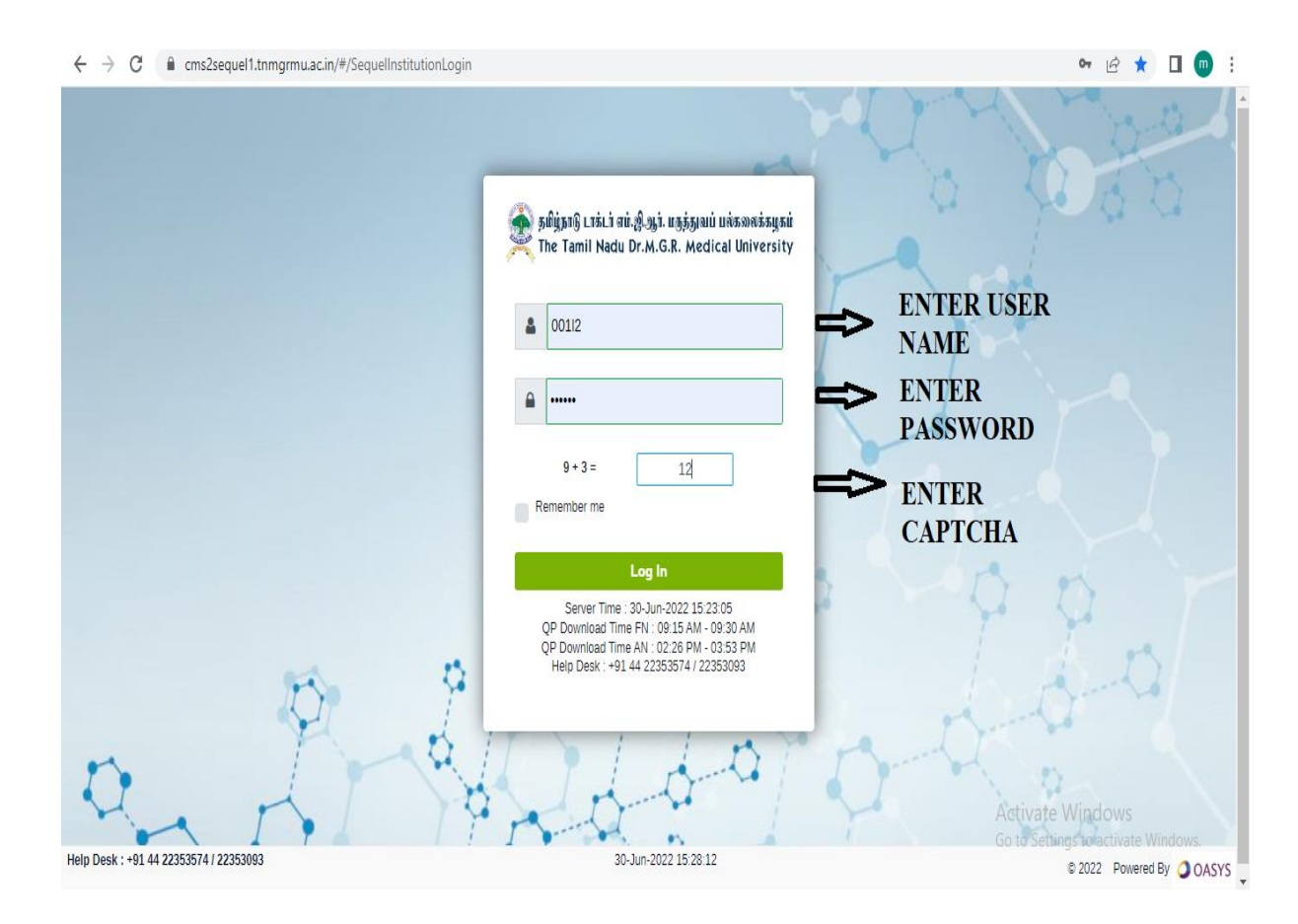

**Step1:EntertheURL https://cms2sequel1.tnmgrmu.ac.in/#/SequelInstitutionLogin**

**Step 2:**Enter **"User Name"**

**Step 3:** Enter the **"Password" (Default Password)**

**NOTE: Once the email id (eg. [001@tnmgrmu.ac.in](mailto:001@tnmgrmu.ac.in) )activated, Any communication will be sent to the above email id only**

**Step 4:** Enter the **Captcha** calculative answer in the given field

**Step 5:** Click on the **"Login"**

It will redirect to the Institution Profile Update page

**Step 6:** Select the Star box **"Bookmark for this tab"** save the URL

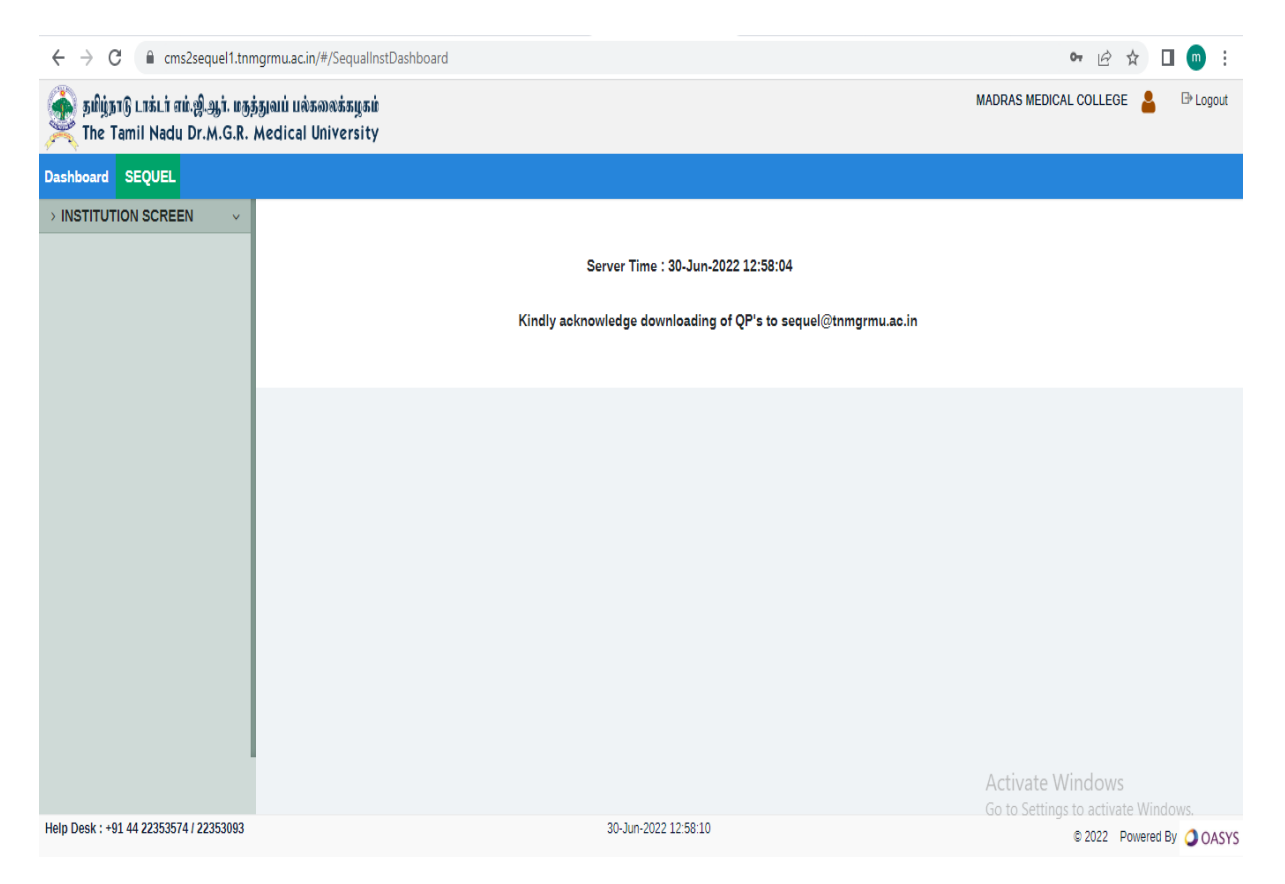

**The following menus will be displayed.**

- **1. Dash board**
- **2. Sequel**

## **2. Institution User Profile Update:**

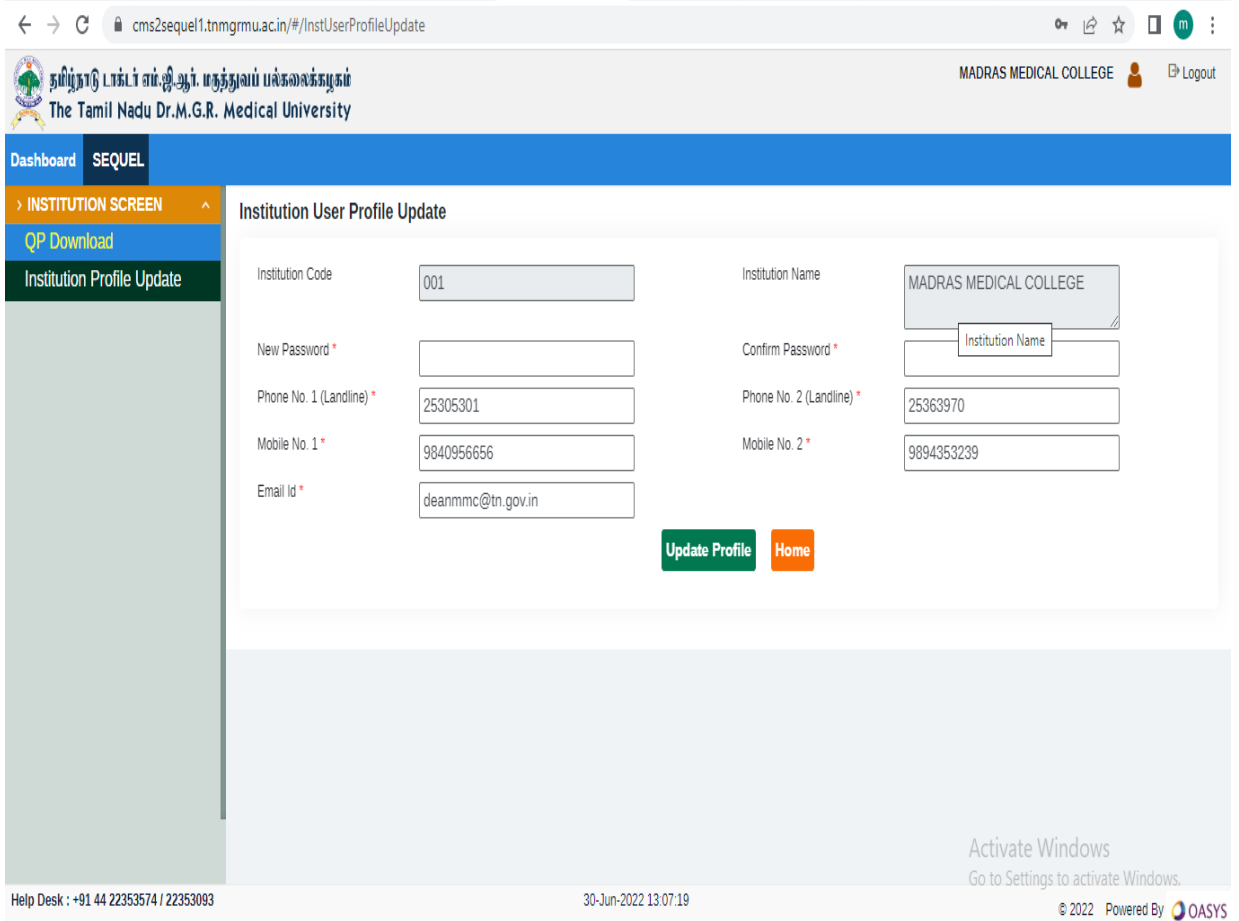

- **In the Main menu, click on the Institution Screen**
- **In the left side, click on qp Download -> Institution Profile Update the following fields will be displayed.**

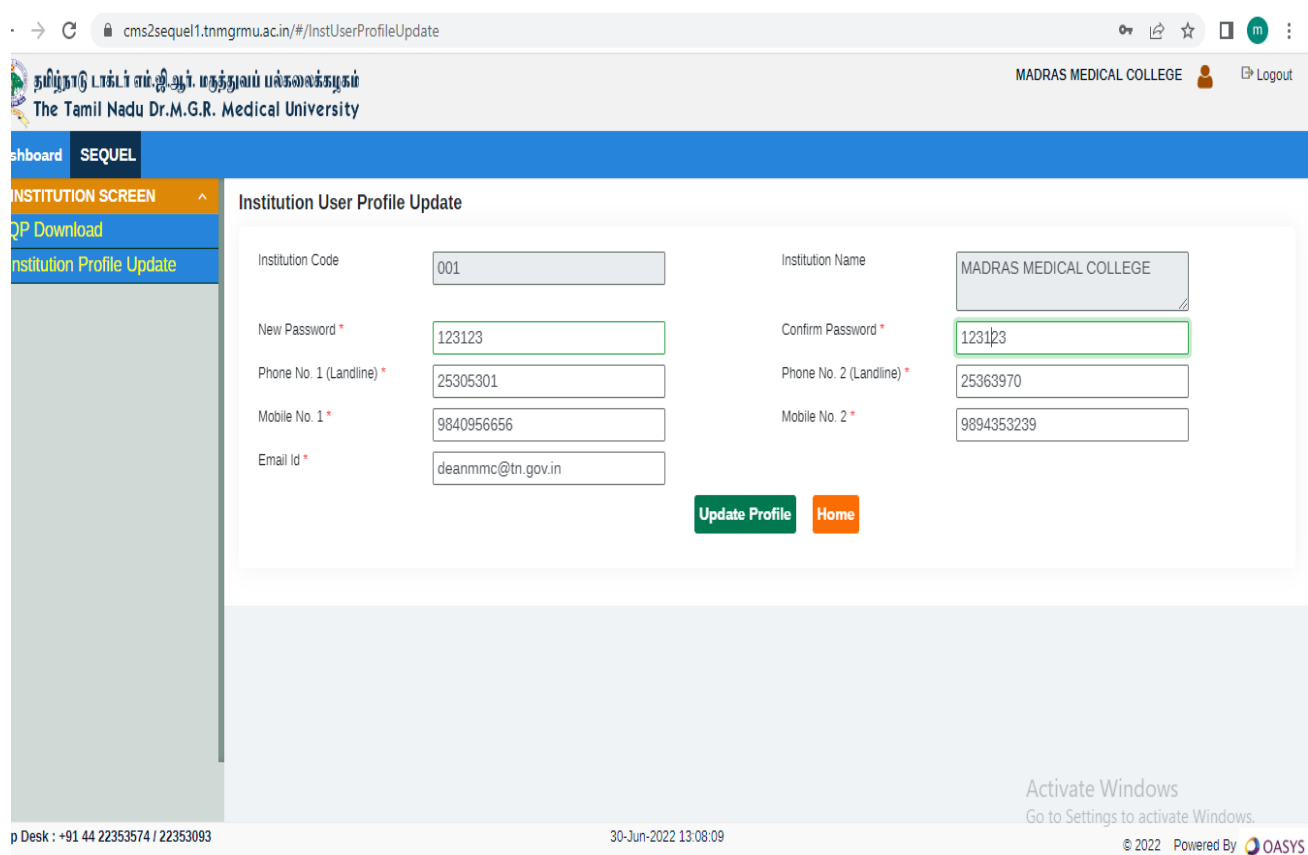

- **Enter the New password and confirm password**
- **Click on Update Profile Button**
- **Click on Home Button**

## **2. Download QP:**

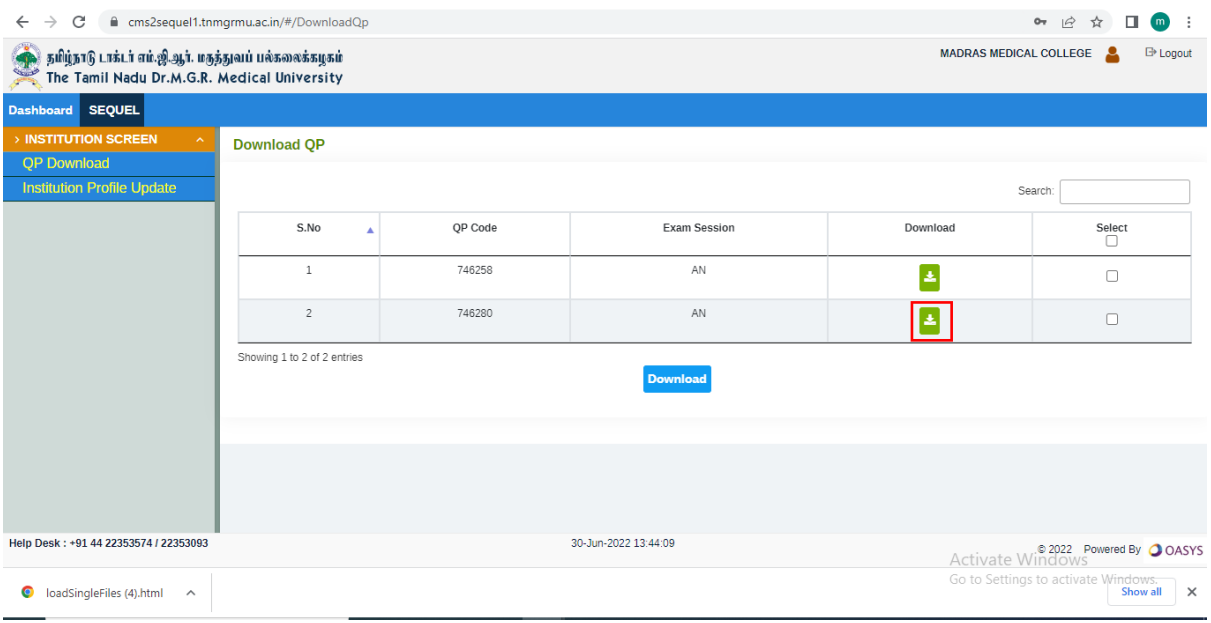

**Click on download button for individual download file**

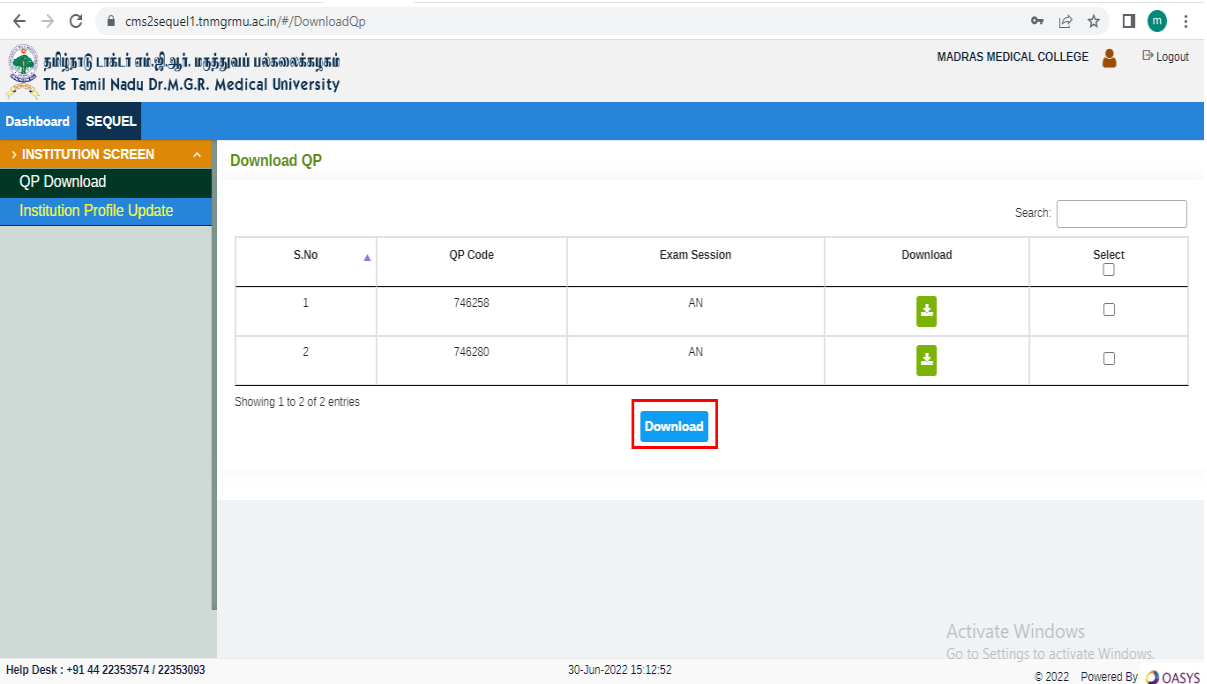

**The user can download button for Bulk file**

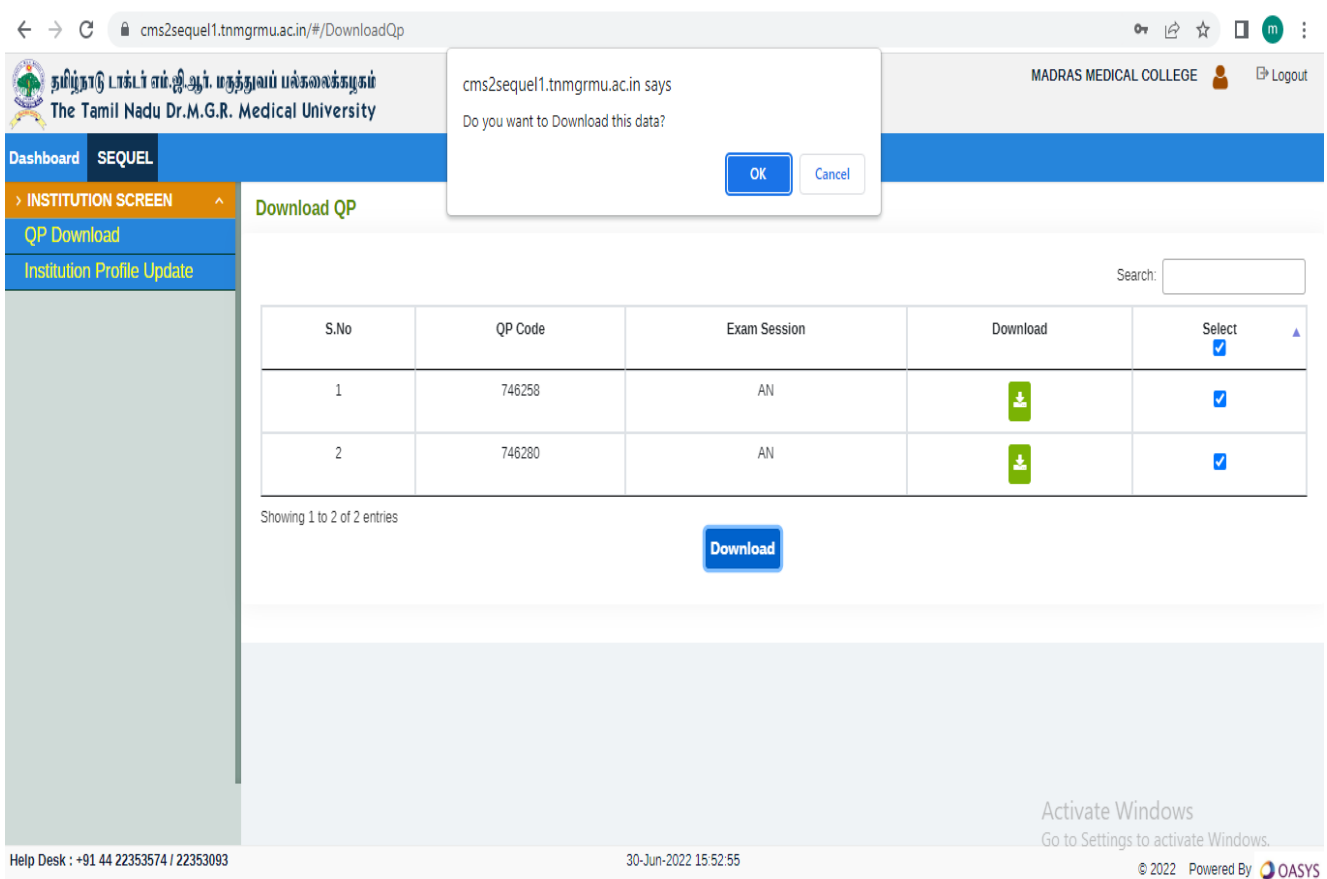

**Click on Ok button and Zip file will be downloaded.**

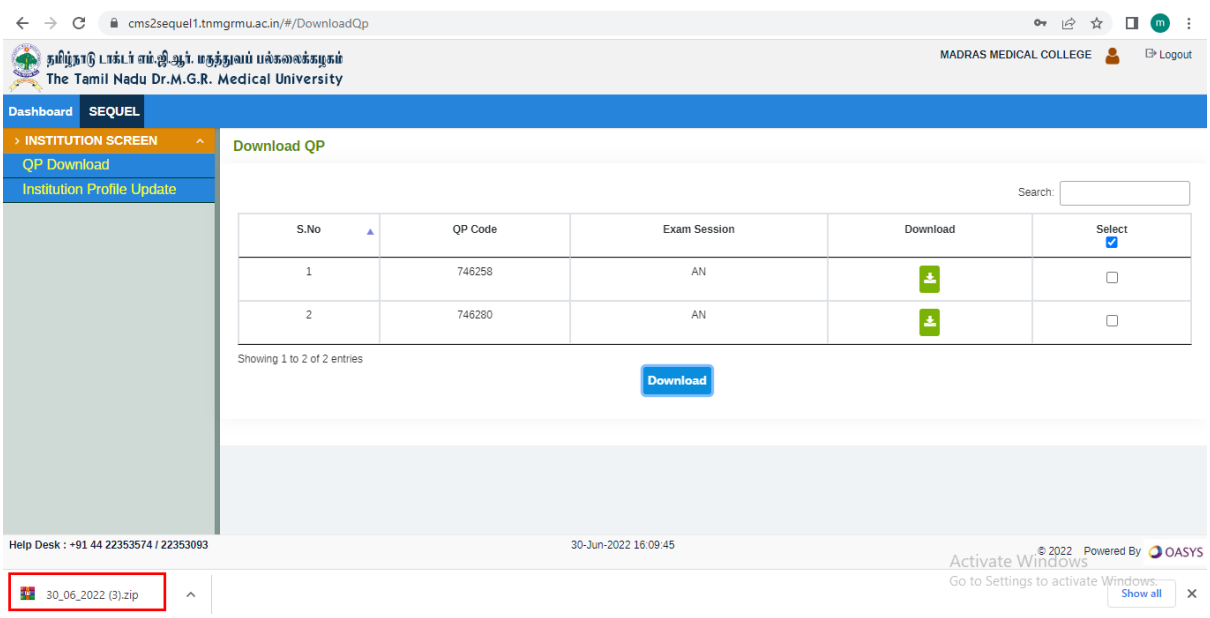

**Extract the zip file and open the files.**

\*\*\*\*\*